# **Jimwey GPS Navigation System**

**English & Deutsch User Manual**

# **English: Page 1-11**

Official Website: www.jimwey.net Customer Service Email: [customerservice@jimwey.net](mailto:customerservice@jimwey.net)

# **Deutsch: Seite 12-26**

Offizielle Website: www.jimwey.net E-Mail für Kundenservice: customerservice@jimwey.net

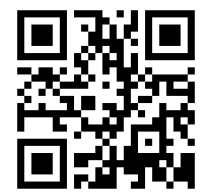

# **English User Manual**

# **Jimwey is Your Best Choice!**

- Jimwey reserves the rights of final interpretation of the manual. The contents of this manual are subject to change without notice.
- Please read the instructions in this manual carefully and use only manufacture-specified original accessories to avoid unpredicted damage. Failure to follow the instructions will invalidate warranty and might endanger personal safety.
- Data of navigation electronic maps might be inconsistent with actual traffic signals due to transportation update. Please drive according to the latest road situation, follow the traffic regulations and signs.
- Operating the GPS navigator device while driving might cause serious accidents. Please shorten your time in viewing the navigator and use the voice prompt function. While driving, try to shorten your time in operating the navigator, such as, inputting addresses, changing settings or using other functions.
- Please back up the GPS software and data of the GPS navigator. Jimwey assumes no responsibility for any loss caused by software corruption and/or data loss. If any questions with software, please send an email to *infos@ jimwey.net.* We will help you sort it out.
- The device comes with 1-year warranty. All warranty will be excluding man-made damage.
- Invoice:If you need an invoice, please send us a message on online shop, we will send you one in PDF format. Please kindly tell us the invoice title and which email address we should send it to.
- The pictures in the manual are subject to the material object. The content of the manual has been checked for accuracy and consistency. However, if any mistake is found, please kindly email to *infos@ jimwey.net*, or go to our official website *www.jimwey.net***,**  find out our Support or Customer Service Center, just leave us a message, we would reply you within 24 hours. Thank you!

#### **Begin to use**

#### **The product picture below is subject to the material object.**

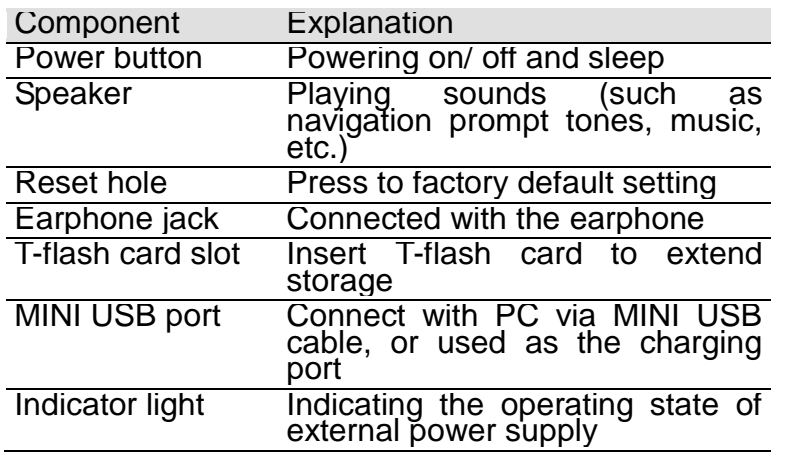

#### **The main functions are listed as below.**

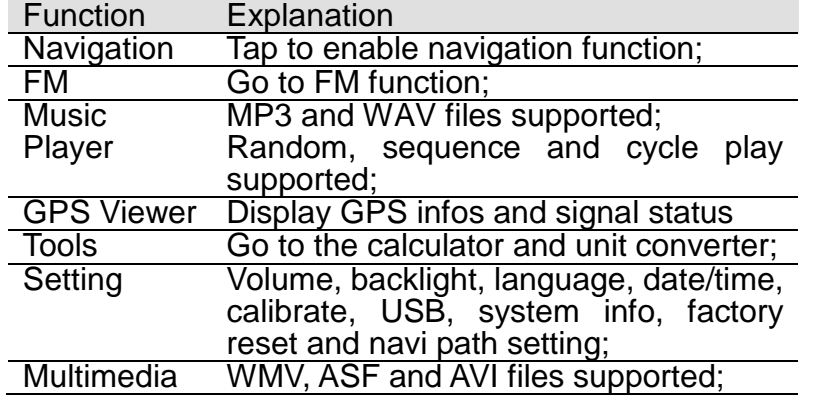

#### **Power Supply & Charging**

The GPS can be powered by the built-in battery or external power supply. When the GPS navigator is unconnected to the charger, it is powered by the Li-polymer battery. When the GPS navigator is connected to the charger (included car charger and USB cable), it is powered by external power and the battery is charged.

#### **[Note]**

- 1) When you turn on the GPS navigator, you need to press the power button for 3-5 seconds.
- 2) Fully charge the GPS navigator with the charger before first use. Plug one terminal of the car charger into the USB port of the GPS navigator, then the other terminal to the charging port of electric source.
- 3) The charging indicator light is red during charging. Do not unplug the charge until the indicator light turns green which indicate the battery is fully charged. Please charge the GPS navigator when the battery is low or used up.(The indicator light is also green when not charge even if the battery is not fully charged.)
- 4) To avoid damage due to current surge, plug in the car charger after the automobile is started. To make sure the navigator always on, please keep charging the navigator during use it.
- 5) Please notice that if you charge the GPS by connecting it to the computer with the USB cable, it will be charged very slowly (or won't be charged in this case). So it's better to charge the

navigation by using the USB cable to connect with an AC adaptor (Power adaptor for your mobile phone or other electronics).

- 6) When the power supply is cut off, the GPS shows a screenshot to ask if you want to shutdown the device. If you don't choose any options it shows, the device will turn off automatically after  $10s$ .
- 7) If your GPS won't be charged, try with the main charger or another car charger. Facing with the charge problem, please kindly contact us.

## **[Attention!]**

The GPS navigator adopts internal non-removable Li-polymer battery. To avoid battery rupture, explosion, release hazardous substance or burn, do not unpack, pierce, strike on or discard the battery in fire or water.

# **GPS Signal Search: Not showing the correct map location after entering navigation**

1) When first starting up your GPS, you are suggested to have GPS unit fully charged and then go outdoors to search for satellite. It will take about 30 minutes. If the GPS signal is strong enough, the unit will locate your current location automatically.

2) On the main menu, click 'GPS Info', there are 12 channels. If more than 3 channels have caught satellite, the signal of the GPS unit is good.

3) If not showing the correct map location after entering navigation, please check if the map of your location has been preloaded after finishing step1)and step 2) above. You can check it as the

following way: Navigation $\rightarrow$ Destination $\rightarrow$ find address $\rightarrow$ enter an address around your location.

# **Connecting a Computer**

Turn on the GPS unit and check the USB setting first: Main menu→Setting→USB→choose 'Mass Storage'. When connecting, a flashing USB stick on the screen which means it has been recognized by the computer successfully. Please notice that you need to turn on your GPS device first, while connecting to a computer. Otherwise, it won't be recognized.

#### **[Attention!]**

You cannot use the GPS unit, while connecting to a computer. It works only as a flash drive.

# **Navi Path Setting**

Turn on the GPS unit and set Navi Path: click 'Main Menu'  $\rightarrow$ 'Settings'  $\rightarrow$  'Navi Path'. Click the grey button on the right side of 'Navigation exe file path': double click 'ResidentFlash'  $\rightarrow$  double click 'Navi'  $\rightarrow$  double click 'Navi.EXE'  $\rightarrow$  Click on the green icon in the upper right corner '✔'. Then it will go back to page 'Navi Path'. Now, it's done.

# **Language Settings**

For language setting, there are :

1) **Main menu:** Settings  $\rightarrow$  Language  $\rightarrow$  and then set the language you want. You can scroll down for more languages. 2) **For the language when entering the navigation:** please go

"Main menu  $\rightarrow$  Navigation  $\rightarrow$  Settings(Tools icon:  $\mathbb{X}$ )

 $\rightarrow$ Regional(Flag icon)  $\rightarrow$  Program Language(The first line)  $\rightarrow$  set the language $\rightarrow$ Done". Then restart the Navigation program. 3) **For the voice command when driving:** please go "Main

menu  $\rightarrow$  Navigation  $\rightarrow$  Settings(Tools icon:  $\mathcal{X}$ )  $\rightarrow$  Sound and

Warnings  $\rightarrow$  Voice Language" to select the voice profile you want.

# **Backlight Settings**

1) Backlight setting in Main menu  $\rightarrow$  Settings  $\rightarrow$  Backlight  $\rightarrow$  Please adjust the backlight brighter to avoid dark screen.

2) Backlight setting in Navigation System: Main menu  $\rightarrow$ 

Navigation  $\rightarrow$  Settings (Tools icon:  $\mathbb{X}$ )  $\rightarrow$  Display  $\rightarrow$  Current

Backlight  $\rightarrow$  Please adjust the backlight brighter to avoid dark screen.

3) Night mode or day mode setting: Main Menu  $\rightarrow$  Navigation $\rightarrow$ 

Settings (Tools icon:  $\overline{X}$ )  $\rightarrow$  Map Settings  $\rightarrow$  Colors  $\rightarrow$ 

Day/Night/Auto mode. Please set in as day mode to avoid dark screen.

4) Map Colour : Main Menu  $\rightarrow$  Navigation  $\rightarrow$  Settings (Tools

icon:  $\mathbb{X}$ )  $\rightarrow$  Map Settings  $\rightarrow$  Day Map Colour/ Night Map Colour.

Please choose a bright one.

## **Voice settings: If you find it has No Voice on your GPS, please do following steps**

1) Please check if you have turned on the FM function. If yes,

please turn it off: Main menu  $\rightarrow$  FM  $\rightarrow$  turn off "Use FM".

2) Please check the volume setting on the main menu: Main menu

 $\rightarrow$  Settings  $\rightarrow$  Volume

3) Please kindly check the volume settings in navigation: Main

menu  $\rightarrow$  Navigation  $\rightarrow$  Settings (Tools icon:  $\mathbb{X}$ )  $\rightarrow$  Sound and

Warnings  $\rightarrow$  Volume  $\rightarrow$  Maximize all the volume tabs 4) Please change to another voice profile: Main menu  $\rightarrow$ 

Navigation  $\rightarrow$  Settings(Tools icon:  $\mathbb{X}$ )  $\rightarrow$  Sound and Warnings  $\rightarrow$ 

Voice Language  $\rightarrow$  select another voice and try that one.

# **Setting the Times**

1. Main menu  $\rightarrow$  Settings  $\rightarrow$  Date&Time: time zone/hour format/date format

2. Main Menu  $\rightarrow$  Navigation  $\rightarrow$  Settings (Tools

icon:  $X$ ) > Regional > Time Zone > Set time zone of your

# location

Notice: Do not tick "Use Auto Time Zone", otherwise, the time might display incorrectly because the time changes according to the location of your GPS. If the GPS location is in another country, e.g. Germany, it will display the Germany time, not the correct time in Great Britain.

2. Main Menu  $\rightarrow$  Navigation  $\rightarrow$  Settings (Tools icon:  $\mathbb{X}$ )  $\rightarrow$ 

Regional  $\rightarrow$  Units and Formats  $\rightarrow$  Time Format/Date Format/Date Delimiter in 2nd page.

# **Connecting to FM**

Regarding connecting the unit to your car stereo, please do the as following:

Click the icon "FM" on the main menu  $\rightarrow$  tick "Use FM" and set a certain channel (please don't set the channel the same as or close to the local radio station)  $\rightarrow$  turn on your car radio  $\rightarrow$  set the same channel as the one you set in your GPS unit  $\rightarrow$  then the sound of GPS can be played in your stereo. Now you can adjust the volume based on your personal interest.

**[Notice]** No sound will come out from the GPS unit if you turn on the FM.

#### **Vehicle Settings**

The default vehicle mode is truck mode.

You can change it according to your actual request as the following way:

Navigation → Settings(Tools icon: X) → Route Settings →

Vehicle(chose your vehicle type and tick it). You have 7 vehicle modes between

Car/Pedestrian/Bicycle/Emergency/Bus/Taxi/Truck(Lorry). After you selected the vehicle mode you need, then click the icon

'screw and spanner $\mathbb X$ ', you can enter the basic information of your vehicle such as such as length, width, height and Max. Speed.

The following is the Max. Speed modification interface:

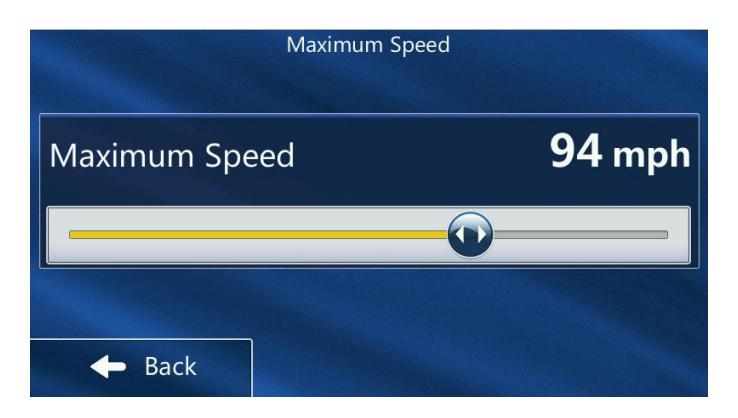

#### **How can the current speed displayed on the map:**

After you have entered the destination and started, you get an interface like the following figure:

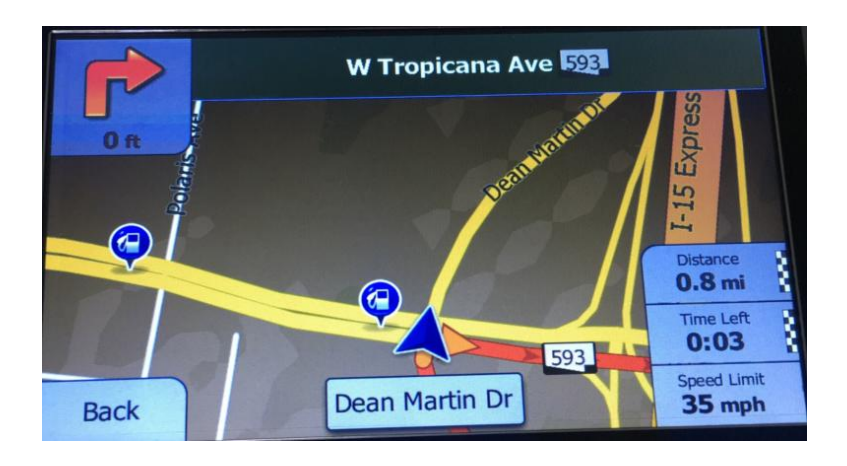

You can also see that there are three options in the lower right corner:"Distance", "Time Left", "Speed Limit". Long press any icon,

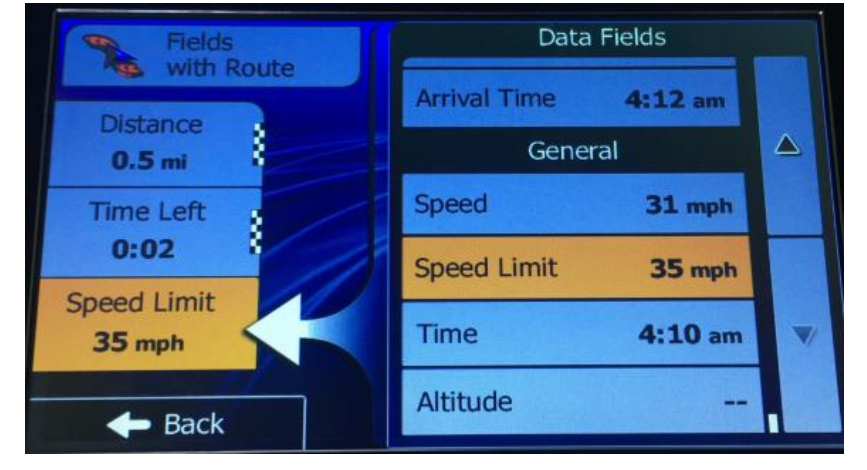

e.g. Speed Limit. You can get the following interface.

Please scroll down the display from the "Data Fields" position and find the "Speed" option. Then tap this option. You then get the following interface.

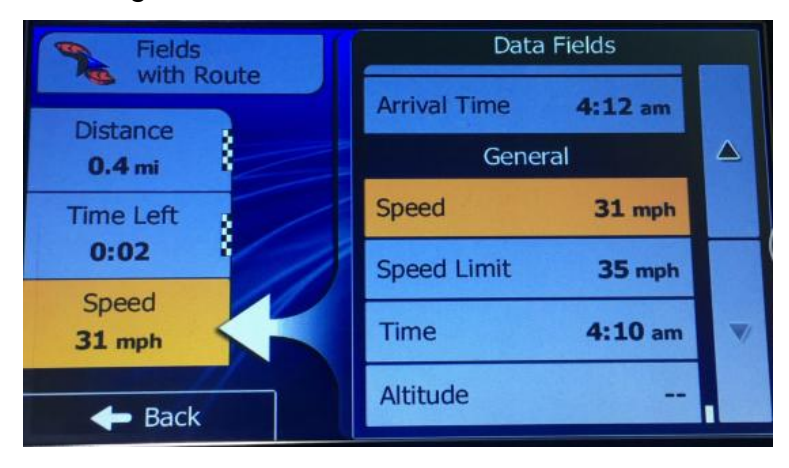

Now click the "Back" button and you can see the current speed on the map.

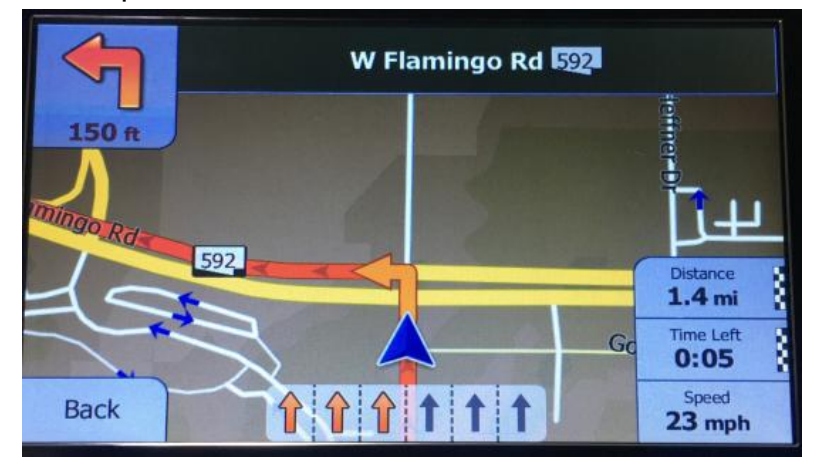

#### **Search Methods**

1. Find address: Main menu  $\rightarrow$  Navigation  $\rightarrow$  Destination  $\rightarrow$  Find address  $\rightarrow$  Input your address

2. POI search: Main menu  $\rightarrow$  Navigation  $\rightarrow$  Destination  $\rightarrow$  Find places  $\rightarrow$  Quick search/Custom search

3. Postcode search: Main menu  $\rightarrow$  Navigation  $\rightarrow$  Destination  $\rightarrow$ 

Find address  $\rightarrow$  Input your country and post code

4. Coordinate Search: Main menu  $\rightarrow$  Navigation  $\rightarrow$  Destination  $\rightarrow$ more  $\rightarrow$  Coordinate

5. Favorites: You can set some places you find as favorites so that you can find it quicker next time: Main menu  $\rightarrow$  Navigation  $\rightarrow$ Destination  $\rightarrow$  Favourites

6. Inputting Additional Stops: Main menu  $\rightarrow$  Navigation  $\rightarrow$  Route Options  $\rightarrow$  Edit Route $\rightarrow$  The first address you added will be the

default start (You can start from your current GPS position)  $\rightarrow$ click'+' to add additional stops  $\rightarrow$  The last place you added will be the destination.

#### **How to Enter Postal Codes (For User from United Kingdom)**

When searching for addresses by using the postal code this device differs from other devices when navigating by postal codes, it does support full UK postcodes.

After loading the navigation program, click the "Find address" icon and you will be presented with a page which asks for Country, Town etc. Click "Town field" and start to enter postcode. Here's the info showing you how to enter postcode.

When you input the postal code, please make sure that there's a space in the middle. Example: for postcode G11 6BH, you would enter it like G--1---1--SPACE--6--B—H, not just G--1--1--6--B--H. There are five, six, and seven digit postal codes. With a six digit postal code, leave a space right in the middle, after the third digit. For five digits postal codes, leave a space after the second digit, and for 7 digits postal codes, leave a space after the fourth digit.

# **Route Plan Method Setting**

Main Menu  $\rightarrow$  Navigation  $\rightarrow$  Settings(Tools icon:  $\overline{X}$ ) $\rightarrow$  Route Settings  $\rightarrow$  Route Planning Method:(Fast/Green/Economical/Easy)

# **Changing from Kilometers to Miles**

Click "Main Menu" $\rightarrow$  "Navigation" $\rightarrow$  "Settings(Tools

icon:  $X$ <sup>"</sup>)"  $\rightarrow$  "Regional"  $\rightarrow$ " Units and Formats"  $\rightarrow$  "Distance": Miles/feet&Miles/yards&Kilometres/metres

#### **Why I can not finish the map viewer?**

If you get the following interface and can not finish the map viewer, please click the option "Close". Thereafter, the option will change from "Close" to "Menu" option. Long press"Menu", then you can exit the map viewer.

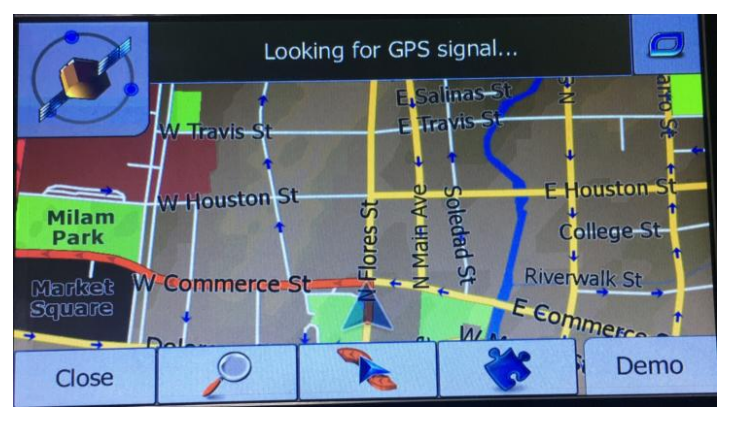

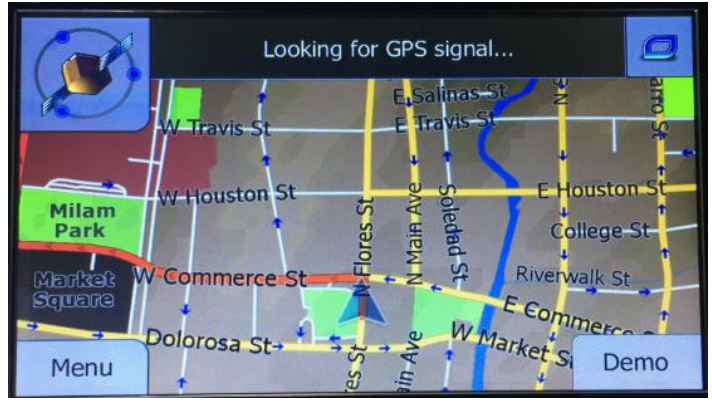

**Page8 / 26**

**[Attention!]** After exit the map viewer, you should make the setting as follows: Main menu  $\rightarrow$  click "Navigation"  $\rightarrow$  Under this interface, you will see 3 small icons at the bottom. Please click the 2nd iconto check if you have ticked the setting "Skip navigation menu". If so, you should remove the hook.

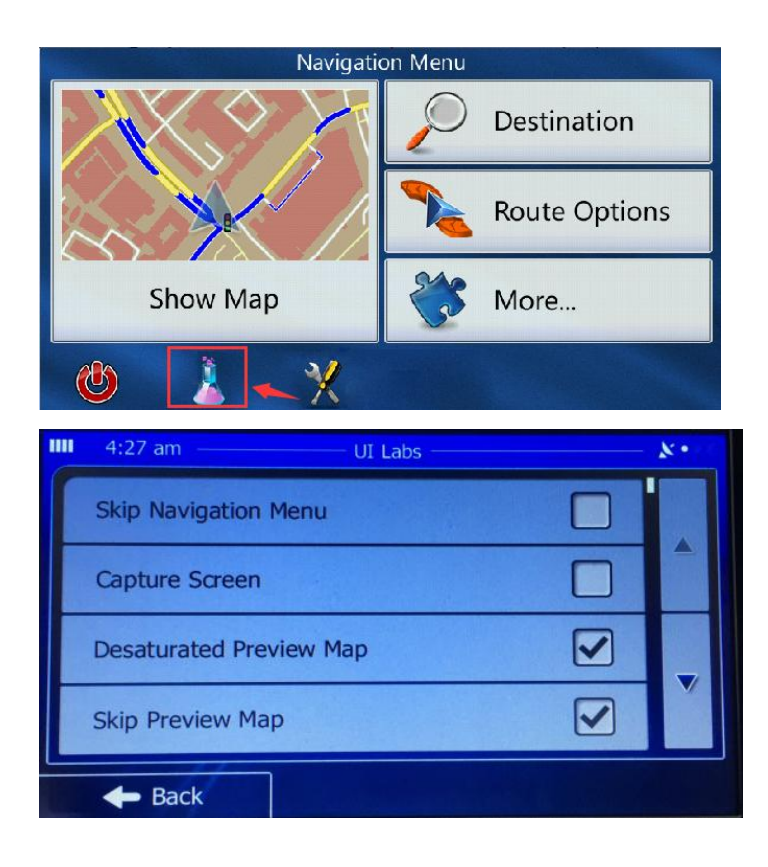

#### **Warning setting**

Main Menu  $\rightarrow$  Navigation  $\rightarrow$  Settings(Tools icon:  $\overline{X}$ )  $\rightarrow$  Sound and

Warnings  $\rightarrow$  Speed warning Setting:

1) Warn when speeding: click to chose "Audio and Visual/Disabled/Visual". Please notice speed warning is not active while chosing "Disabled".

2) Speed limit always visible: please tick it.

3) Warn when my speed is 100% of limit: suggest to set it as 100%

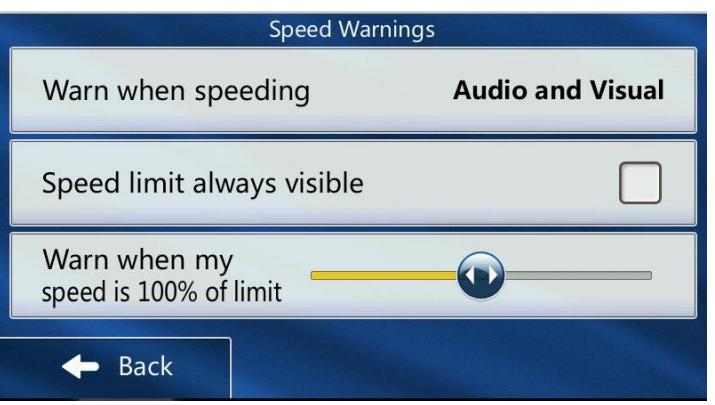

# **2D/3D View Mode Setting**

Main Menu  $\rightarrow$  navigation  $\rightarrow$  Settings (Tools icon:  $\overline{X}$ ) $\rightarrow$  Map setting  $\rightarrow$  View mode  $\rightarrow$  Click to choose 2D/3D.

#### **Factory Reset**

Please back up the data before reset. There is a reset hole at the

back of the GPS. Please kindly hold it down for about 5 seconds with a touch pen or a stick, then you can make a factory reset. You can also do the factory reset by clicking above symbol: Main menu  $\rightarrow$  Settings  $\rightarrow$  Restore Set

After the factory reset you have to reset the navigation path: Turn on the GPS unit and set Navi Path: click 'Main Menu'  $\rightarrow$ 'Settings'  $\rightarrow$  'Navi Path'. Click the grey button on the right side of 'Navigation exe file path': double click 'ResidentFlash'  $\rightarrow$  double click 'Navi'  $\rightarrow$  double click 'Navi.EXE'  $\rightarrow$  Click on the green icon in the upper right corner '✔'. Then it will go back to page 'Navi Path'. Now, it's done.

# **Optional function (If available): Bluetooth Settings:**

Hands-free via Bluetooth connection. You can synchronize the phone book on the GPS. You can make calls, answer the phone or listen to phone's music via GPS.

About Bluetooth connection, please first confirm that Bluetooth of your mobile phone and GPS are turned on.

1. Before connecting, you should first set the Bluetooth file: Main menu  $\rightarrow$  Click "Bluetooth"  $\rightarrow$  Click "Setting": The default of the Bluetooth name is "JTDPND" and the PIN code is "0000." Click the keypad behind it and you can modify the name and PIN code.

2. If you want to connect GPS-Bluetooth to your phone, the steps are as follows:

Main menu  $\rightarrow$  Click "Bluetooth"  $\rightarrow$  Click "Search", then the GPS-Bluetooth will search your mobile  $\rightarrow$  After finding the name of your phone's Bluetooth from GPS, it points to this interface and click it  $\rightarrow$  Click the blue icon" $\nu$  on the right side to connect the Bluetooth between the GPS and your mobile phone  $\rightarrow$  Your mobile will receive a pairing request. Please enter the PIN code and the Bluetooth connection will be ready.

3. Phone book sync: Main menu  $\rightarrow$  Click "Bluetooth"  $\rightarrow$  Click "PhoneBook", then the phonebook will be automatically synchronized by your mobile phone on the GPS.

# **Online Map Updates**

1. Please access this website to download the maps: [http://www.jimwey.net,](http://www.jimwey.net/) click Download.

2. Choose the right maps for the country you want, and then download it. After successful downloading --> unzip it on your computer.

**Note:** The download maps files can't be read in your computer. It's not compatible with computers. But don't worry, the files are compatible on the GPS unit.

3. Connect the unit to your computer --> open your GPS device on your computer-->open the folder 'Navi'-->folder 'CONTENT' -->folder 'MAP' --> find out the maps of the country you want to update --> delete them --> put on the new files --> disconnect the computer -->Done

4. Turn on the GPS unit and set Navi Path: 'Main menu'-->'Settings'-->'Navi Path'-->click the grey button on the right side of 'Navigation exe file path' -->click

'ResidentFlash-->click 'Navi'-->'Navi.EXE'-->Click on the green icon in the upper right corner '✔'. Then it will go back to page 'Navi Path'. Now, it's done.

# **Maps for downloading from our web**

52 Maps preloaded in the European GPS unit: Germany, Albania, Ireland, Estonia, Andorra, Austria, Belarus, Belgium, Bosnia Herzegovina, Bulgaria, Poland, Denmark, Russia, Georgia, Vatican, Finland, Netherlands, Montenegro, Czech, Kosovo, Croatia, Latvia, Lithuania, Liechtenstein, Luxembourg,

Romania, Malta, Macedonia, Moldova, Monaco, Norway, Portugal, Sweden, Cyprus, San Marino, Slovakia, Slovenia, Ukraine, Spain, France, Greece, Hungary, Italy, United Kingdom, Gibraltar, Iceland, Australia, New Zealand etc...

**[Note]**Amount of the maps changes according to the newest updated maps version.

# **Deutsche Bedienungsanleitung**

# **Jimwey ist Ihre beste Wahl!**

- Jimwey behält sich das Recht vor, das Handbuch zu interpretieren. Der Inhalt dieses Handbuchs kann ohne vorherige Ankündigung geändert werden.
- Bitte lesen Sie dieses Benutzerhandbuch gründlich durch und verwenden Sie nur das vom Hersteller mitgelieferte Zubehör, um unvorhergesehene Schäden zu vermeiden.
- Wenn Sie die Anweisungen nicht befolgen, erlischt die Garantie und könnte die persönliche Sicherheit gefährden werden.
- Daten von elektronischen Navigationskarten können aufgrund von Transportaktualisierungen nicht mit den tatsächlichen Verkehrssignalen übereinstimmen. Bitte fahren Sie nach der aktuellen Straßensituation, folgen Sie den Verkehrsvorschriften und Schildern.
- Der Betrieb des GPS-Navigationsgeräts während der Fahrt konnte zu schweren Unfällen führen.Bitte verkürzen Sie Ihre Zeit bei der Bedienungdes Navigators oder machen Sie die Vorarbeit vor der Verwendung gut, z.B. Adressen eingeben, Einstellungen ändern oder andere Funktionen verwenden und benutzen Sie die Sprachansage Funktion.
- Bitte machen Sie eine Sicherungskopie für die GPS-Software und Daten des GPS-Navigators. Jimwey übernimmt keine Verantwortung für Schäden, die durch Software-Beschädigung und/oder Datenverlust verursacht werden. Wenn Sie Fragen mit Software haben, senden Sie bitte eine E-Mail an *infos@jimwey.net*. Wir helfen Ihnen, es zu klären.
- Das Gerät verfügt über eine 1-Jahres-Garantie. Alle Garantien werden von Menschen verursachten Schäden ausgeschlossen.
- Rechnung: Wenn Sie eine Rechnung benötigen, senden Sie uns bitte eine Nachricht im Online-Shop, senden wir Ihnen eine im PDF-Format. Bitte teilen Sie uns den Rechnungstitel mit und welche E-Mail-Adresse wir senden sollten.
- Der Inhalt des Handbuchs ist auf Richtigkeit und Konsistenz überprüft. Sollte dennoch ein Fehler gefunden werden, senden Sie uns bitte eine E-Mail an *infos@jimwey.net*, oder besuchen Sie unsere offizielle Website *[www.jimwey.net](http://www.jimwey.net/)*. Finden Sie unseren Kundendienst und lassen Sie uns einfach eine Nachricht, antworten wir Ihnen innerhalb 24 Stunden. Vielen Dank!

#### **Vor der Benutzung**

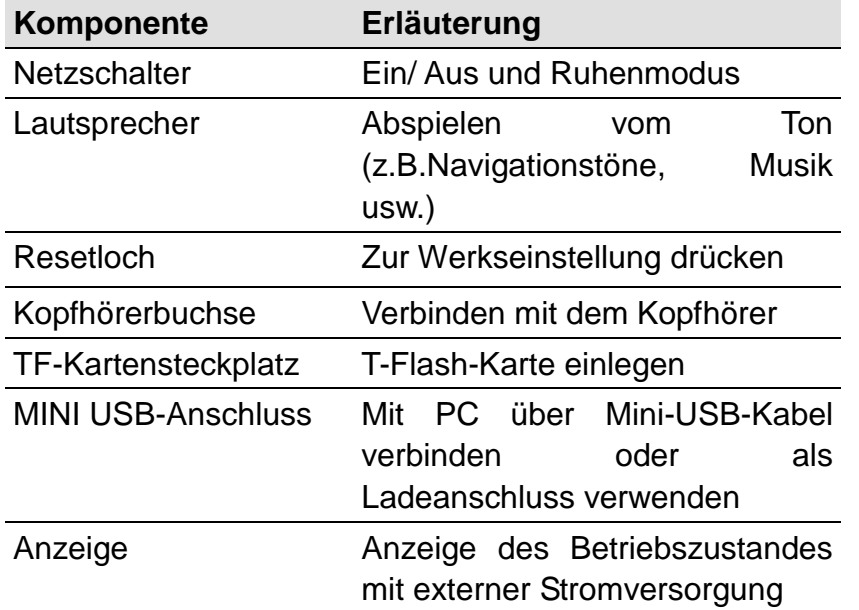

#### **Die Hauptfunktionen sind wie folgt aufgeführt.**

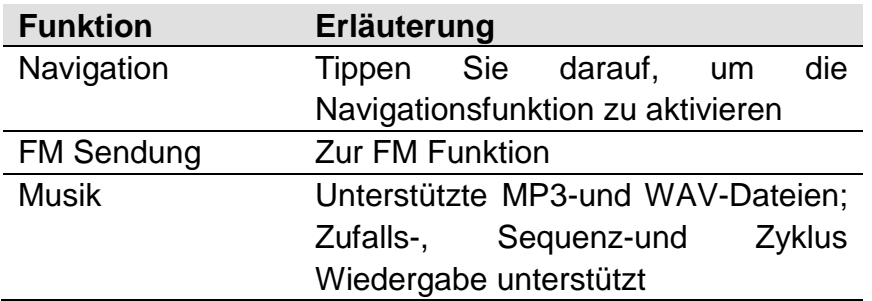

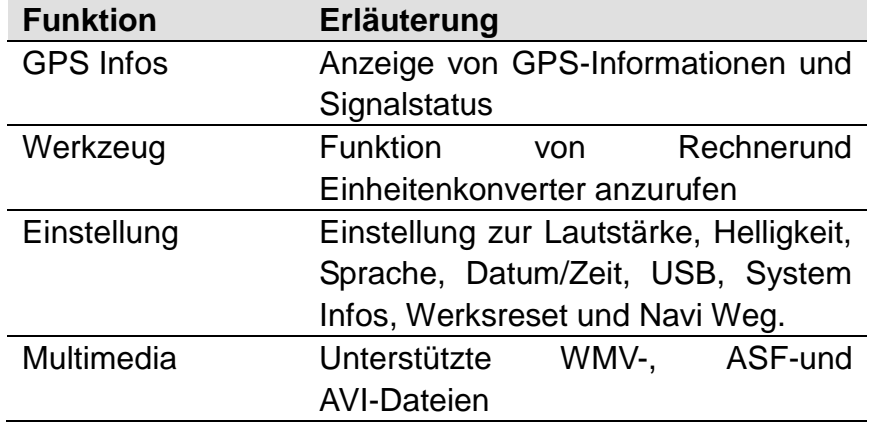

#### **Stromversorgung und Aufladung**

Das GPS kann durch die eingebaute Batterie oder externe Stromversorgung angetrieben werden. Wenn der GPS-Navigator nicht mit dem Ladegerät verbunden ist, wird er von der Li-Polymer-Batterie mit Strom versorgt. Wenn der GPS-Navigator an das Ladegerät angeschlossen ist (Auto-Ladekabel und Mini USB-Kabel enthalten), wird es von externer Stromversorgung gespeist und die Batterie wird gerade geladen.

#### **[Hinweis]**

- 1) Wenn Sie den GPS-Navigator einschalten, müssen Sie den Netzschalter für 3-5 Sekunden drücken.
- 2) Laden Sie den GPS-Navigator vor dem ersten Gebrauch mit dem Ladegerät vollständig auf. Schließen Sie ein Ende des Auto-Ladegeräts an den USB-Port des GPS-Navigators an, das andere Ende an den Ladeanschluss der Stromquelle.

**[Achtung!]** Beachten Sie bitte, wenn Sie das GPS aufladen,

indem Sie es an den Computer mit dem USB-Kabel anschließen, wird es sehr langsam aufgeladen (oder in diesem Fall nicht geladen wird). So ist es am besten, die Navigation aufzuladen, indem Sie das USB-Kabel mit einem AC-Adapter (Netzteil für Ihr Handy oder andere Elektronik) verbunden haben.

3) Die Ladeanzeige leuchtet während des Ladevorgangs in Rot. Ziehen Sie das Ladegerät nicht ab, bis die Kontrollleuchte grün leuchtet und das Ladesymbol zeigt immer voll und mit einem Blitzsymbol an, was darauf hinweist, dass die Batterie vollständig aufgeladen ist. Bitte laden Sie den GPS-Navigator rechtzeitig, wenn der Akku fast leer oder verbraucht ist.

#### **[Achtung!]**

Wenn die Navigation nicht an das Ladegerät angeschlossen ist, leuchtet die Kontrollleuchte immer grün. Wenn das Navigationssystem mit dem Ladegerät verbunden ist und das Licht rot leuchtet, beweist dies, dass das Navi aufgeladen wird.

- 4) Um Schäden durch Stromstöße zu vermeiden, schließen Sie das Auto-Ladegerät nach dem Start des Fahrzeugs an. Das Navi hat normalerweise eine Akkulaufzeit in 20-45 Minutes. Wir schlagen Ihnen daher vor, das Navi mit Autoladekabel während langer Fahrt zu benutzen.
- 5) Wenn die Stromversorgung unterbrochen wird, zeigt das GPS einen Screenshot an, um zu fragen, ob Sie das Gerät herunterfahren wollen. Wenn Sie keine Optionen auswählen, schaltet sich das Gerät automatisch nach 10Sek. aus.
- 6) Falls Ihr Gerät sich nicht aufladen lässt, setzen Sie es zuerst

zum Werkstand zurück (Detaillierte Methode lesen Sie bitte die Anweisungen dieses Handbuchs von "Werkeinstellung vom GPS-Gerät" durch). Dann lassen Sie ihn bitte ruhig 6-8 Stunden aufladen. Wir haben da die folgende Vorschläge: Benutzen Sie das Gerät bei der Aufladung bitte nicht. Probieren Sie, den Artikel mit dem Autoladekabel und USB Kabel aufladen zu lassen. Falls das Gerät sich noch nicht aufladen lässt, senden Sie uns bitte eine Nachricht und werden wir Ihnen weitere Lösung zugeben.

## **[Achtung!]**

Der GPS-Navigator übernimmt eine interne und nicht entfernbare Li-Polymer-Batterie an. Um Batteriebruch, Explosionoder Verbrennungen zu vermeiden, entpacken Sie die Batterie nicht und entsorgen Sie sie nicht in Feuer oder Wasser, auch nicht durchbohren oder anschlagen.

# **Einstellung der Sprachen**

Falls die Standardsprache in Englischist, können Sie die Spache zuerst ins Deutsch umstellen. So fällt es Ihnen leicht, das GPS zu bedienen. Oder schauen Sie das Video (Video-Name: Sprache&Kilometer Einstell. (Wince)) auf unsere Jimwey-Webseite:<http://www.jimwey.net/col.jsp?id=121>

1) Systemssprache: Hauptmenü→ klicken "Setting"→ klicken "Language"→ klicken Sie das Symbol " (Nächste)". Nachdem Sie Deutsch ausgewählt haben, klicken Sie auf das grüne Symbol "✔" in der oberen rechten Ecke.

2) Navigationssprache: Hauptmenü→ klicken "Navigation"→

klicken "Einstellung" (ein Schraubenschl üssel Zeichen

**Seite15 / 26**

klicken die Taste mit Symbol "▼" in der unteren rechten Ecke, finden "Regional" und klicken→ finden und klicken "Programm Language"→ klicken das Symbol "▲". Finden "Deutsch" und wählen→ klicken ''Done''. Sie werden gefragt, ob Sie das GPS neu starten möchten (The programm will reset). Klicken Sie bitte ''Restart''. Danach wird das Programssprache ins Deutsch umgestellt und die Navisoftwarte macht eine automatische Neustart.

3) Ansagensprache: Hauptmenü→ klicken "Navigation"→ klicken

"Einstellung"(ein Schraubenschlüssel Zeichen: )→ klicken

"Audio und Warnungen"→ klicken "Ansagensprachen"→ klicken das Symbol "▲" und finden "Deutsch" (weibliche, männliche Stimme).

**[Achtung!]** Leider funktioniert die TTS-Stimme im Navi nicht. Also wählen Sie bitte nicht auf TTS-Stimme.

# **GPS Signal suchen: Wenn Ihr GPS kein Signal emfangen könnte, lesen Sie die folgende Anweisung durch.**

1) In Bezug auf die Suche des GPS Signals laden Sie das Navi bitte vollständig auf und bringen Sie das Gerät im Freien. Es dauert etwa lang, um GPS Signal zum ersten Mal zu suchen. Wenn das GPS-Signal stark genug ist, findet das Gerät automatisch Ihren aktuellen Standort.

2) Klicken Sie im Hauptmenü auf "GPS Infos", gibt es 12 Kanäle. Wenn mehr als 3 Kanäle Satelliten gefunden sind, geht das Navi. 3) Wenn die richtige Kartenposition nicht angezeigt wird, nachdem Sie die Navigation-Funktion aufgerufen haben,

überprüfen Sie bitte, ob die Karte Ihres Standorts nach dem obigen Schritt vorgeladen wurde:

Hauptmenü→ klicken "Navigation"→ klicken "Ziel"→ klicken "Adresse suchen"→ Geben Sie eine Adresse um Ihren Standort ein.

4) Falls es noch geht nicht, probieren Sie mal, das Gerät zurück zum Werkstand zu setzen (Detaillierte Methode lesen Sie bitte die Anweisungen dieses Handbuches von "Werkseinstellung vom GPS-Gerät" durch). Dabei achten Sie bitte, dass GPS voll aufgeladen ist.

# **Werkseinstellung vom GPS-Gerät**

Es gibt ein Reset Loch am Rücken des Artikels. Drücken Sie bitte darauf. Sie können auch die Werkeinstellung durch Klicken laut folgenden Schritten: Hauptmenü→ klicken "Einstellung"→ klicken "Werksreset"→ klicken "Ja". Wenn Sie auf einen Absturz stoßen, können Sie die Navigation zurücksetzen, indem Sie mit einem Stift in das Reset-Loch stechen.

**[Achtung!]** Nach der Werkseinstellung vom Gerät braucht man immer den Navi Weg wieder einstellen (Detaillierte Methode lesen Sie bitte die Anweisungen dieses Handbuchs von "Navi Weg einstellen " durch oder schauen Sie das Video (Video Name: Werksreset (Wince)) auf unsere Jimwey-Webseite: [http://www.jimwey.net/col.jsp?id=121\)](http://www.jimwey.net/col.jsp?id=121).

#### **Navi Weg einstellen**

Wenn Sie die Navigation-Funktion nicht aufrufen könnten, probieren Sie bitte zuerst, das GPS zurück auf dem Werkstand zu setzen (Detaillierte Methode lesen Sie bitte die Anweisungen dieses Handbuches von "Werkseinstellung vom GPS-Gerät" durch) und den Naviweg einzustellen.

Für die Navi Weg stellen Sie bitte folgende ein:

Hauptmenü→ klicken "Einstellung"→ klicken "Navi Weg". Klicken Sie auf die graue Schaltfläche auf der rechten Seite von 'Navigation Weg Einstell.' : doppelklicken 'ResidentFlash'→ doppelklicken 'NAVI'→ doppelklicken 'NAVI.EXE'→ klicken Sie auf das grüne Symbol '✔' in der oberen rechten Ecke. Dann wird es zur Seite 'Einstellungen' zurückkehren. Jetzt ist es fertig.

# **Wie kann die aktuelle Geschwindigkeit bei der Karte angezeigt werden:**

Nachdem Sie die Zielort eigeben haben und losgegangen sind, bekommen Sie eine Schnittstelle wie folgende Abbildung (Jedes Mal konnte nur 3 Optionen bei der Karte angezeigt werden):

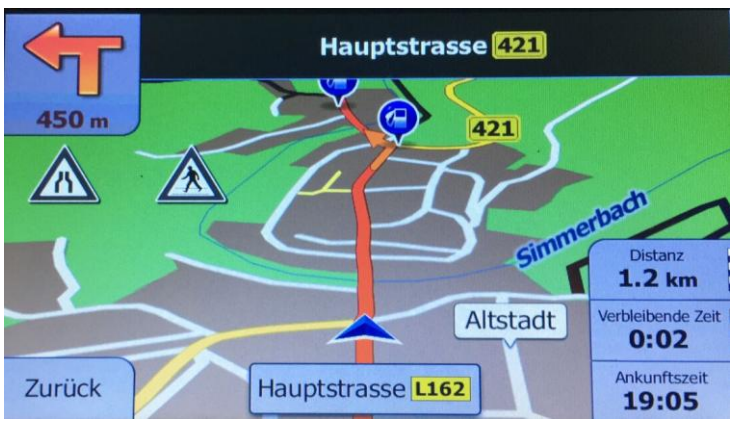

Sie können auch sehen, dass sich in der unteren rechten Ecke

drei Optionen "Distanz", "Verbleibende Zeit" und "Ankunftszeit" befinden. Tippen und halten Sie auf eine beliebige Optionen davon und bekommen Sie dann folgende Schnittstelle.

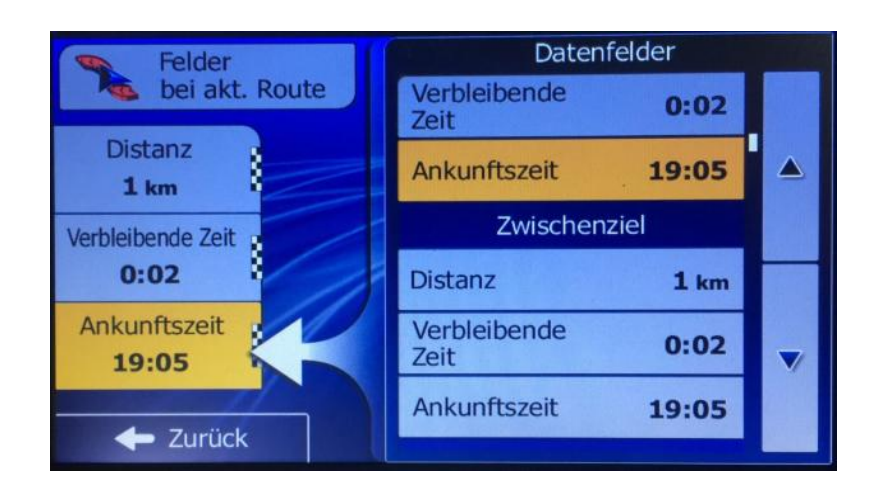

Bitte scrollen Sie das Display nach unter von Position "Datenfelder" und finden Sie die Option "Tempo". Danach tippen Sie diese Option. Sie bekommen dann folgende Schnittstelle. Die linke gelbe Option "Distanz" wird auf "Tempo" ändern.

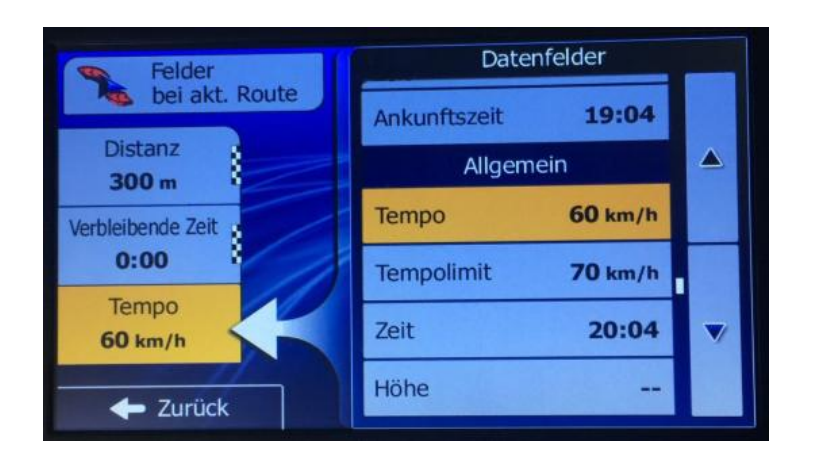

Jetzt klicken Sie die Taste "Zurück" und Sie können die aktuelle Geschwindigkeit bei der Karte sehen. Es gibt aber noch andere Optionen, die unter die Einstellung gefunden und geändert werden können. Wenn Sie die andere Optionen ändern wollen, sollen Sie die entsprechende Option links zuerst auswählen und danach wählen Sie die gewünschte Option rechts aus, dann geht es.

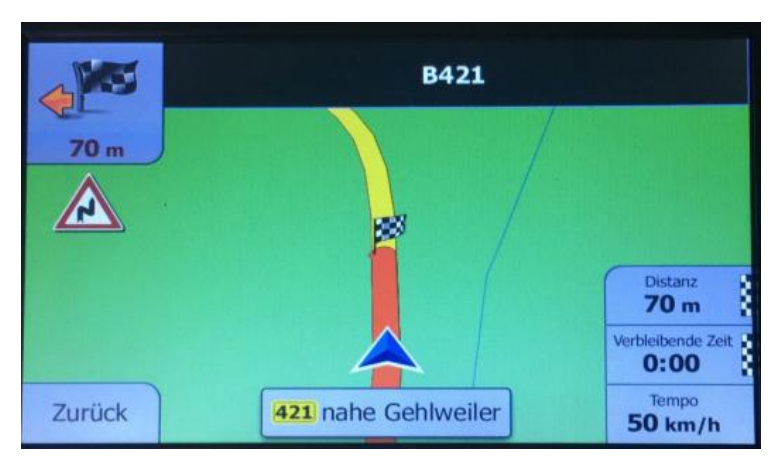

#### **Heilligkeit Einstellung**

Um die Heilligkeit einzustellen, versuchen Sie bitte folgende Schritte:

1. Einstellung der Hintergrundbeleuchtung im Hauptmenü→ klicken "Einstellung"→ klicken "Helligkeit"→ Bitte maxinieren. 2. Hintergrundbeleuchtung im Navigationssystem einstellen: Hauptmenü→ klicken "Navigation"→ klicken "Einstellung" (ein

Schraubenschlüssel Zeichen: )→ klicken die Taste mit Symbol

"▼" in der unteren rechten Ecke, finden "Anzeige" (in der 3. Seite von dieser Schnittstelle) und klicken→ finden

"Hintergrundbeleuchtung" und bitte maxinieren.

3. Nachtmodus oder Tagesmoduseinstellung: Hauptmenü→ klicken "Navigation"→ klicken "Einstellung"(ein Schraubenschlü

ssel Zeichen: X)→ klicken die Taste mit Symbol "▼" in der

unteren rechten Ecke, finden "Karteneinstellungen" (in der 2. Seite von dieser Schnittstelle) und klicken→ finden und klicken"Farben" (Tag/Nacht/Auto). Bitte Tag Mode. 4. Kartenfarbe: Hauptmenü→ klicken "Navigation" klicken→

klicken "Einstellung"(ein Schraubenschlüssel Zeichen: <sup>X</sup>)→

klicken die Taste mit Symbol "▼" in der unteren rechten Ecke, finden "Karteneinstellungen" (in der 2. Seite von dieser Schnittstelle) und klicken→finden und klicken"Kartenfarben bei Tag"→ klicken Sie das Symbol "▶", um Modus zu wählen. Es gibt 12 Modi: Standardfarben bei Tag/Einfach-Nacht/Einfach-Tag/Farben für topogr.Höhenlinien/

Jove-Nacht/ Jove-Tag/ Konservativ-Nacht/ Konservativ-Tag/ Minimal Guri/ Nachtfarben Silber/ Standardfarben bei Nacht/ Tagesfarben Silber). Bitte "Kartenfarbe bei Tag" wählen.

### **Stimme-Einstellung: Mein GPS hat keine Stimme?**

1. Checken Sie bitte, ob die FM Funktion angeschaltet ist. Wenn ja, bitte schalten Sie diese Funktion aus: Hauptmenü→ klicken "FM Sendung"→ checken Sie, ob es vor der Optional "FM öffnen" kein grünes Symbol '✔' gibt.

**[Achtung!]** Während die FM Funktion an ist, wird der Lautsprecher abgeschaltet. So gibt es keine Stimme aus Ihrem GPS.

2. Bitte überprüfen Sie die Audio Einstellung:

1). Hauptmenü→ klicken "Einstellung"→ klicken "Lautstärke"→ Bitte maxinieren.

2). Hauptmenü→ klicken "Navigation"→ klicken "Einstellung"(ein

Schraubenschlüssel Zeichen: )→ klicken "Audio und

Warnungen"→ klicken "Lautstärke". Bitte alle maxinieren.

3. Probieren Sie eine andere Ansagensprache:

Hauptmenü→klicken "Navigation"→ klicken "Einstellung"(ein

Schraubenschlüssel Zeichen: <sup>X</sup> )→ klicken "Audio und

Warnungen"→ klicken "Ansagensprachen"→ eine Sprache wählen, um zu checken, ob es Stimme gibt. (TTS-Stimme aber nicht unterstützt)

4. Checken Sie bitte, ob die Meldungen-Einstellung zu spät bekommen:

Hauptmenü→ klicken "Navigation"→ klicken "Einstellung" (ein

Schraubenschlüssel Zeichen: )→ klicken "Audio und

Warnungen"→ klicken die Taste mit Symbol "▼" bis 3. Seite: Darunter gibt es "Geschwind.warnung konfig",

"Warnpunkteinstellungen", "Warnungen für Warnschilder". Darunter gibt es viele Einstellung. Bitte jede Einstellung klicken, um den Ton und die Entfernung einzustellen. z.B. klicken Sie bitte die Option "Warnungen für Warnschilder"→ klicken die Option "Kurven", dann koennen Sie den Ton, also "Art der Warnung" auf Ton und Display und die Entfernung nach Bedarf einzustellen. 5. Datei von SYS.TXT ersetzen

5.1 Gehen Sie zum Link<http://jimwey.net/col.jsp?id=115> und finden Sie die Datei "SYS.TXT", danach diese Datei auf PC herunterladen (Bitte Datei Name nicht ändern);

5.2 Navi Gerät mit PC durch das USB Kabel verbinden und das Navi Gerät wird dann als ein Flash-Laufwerk "Navi" auf PC erkannt.

**[Achtung!]** Sie brauchen vor der Verbindung checken, ob die USB Einstellung in dem Navi Gerät bereits wie folgt eingestellt ist: Hauptmenü→Einstellung→ USB (USB Einstellung)→ MASS STORAGE. Nur wenn es auf dem Bildschirm als USB-Stick angezeigt wird, kann das Navi an Ihr Computer erkannt. Sie können die Navigation Funktion auf des GPS Geräts nicht verwenden, während es mit dem PC verbindet wird. 5.3 Flash-Laufwerk "Navi" auf PC direkt öffnen→ finden Datei mit Name "SYS"→ danach loeschen Sie diese Datei und kopieren Sie die von Ihnen heruntergeladenen und auf PC gespeicherten

Datei "SYS" in diesen Flash-Laufwerk "Navi". Nächst trennen Sie die Verbindung zwischen das Navi Gerät und das PC. Dann fertig.

#### **Zeit Einstellung**

1. Hauptmenü→ klicken "Einstellung"→ klicken "Datum/Zeit"; Bitte geben Sie bitte die genaue Uhrzeit ins Navi ein und wählen Sie nun die Zeitzone "(GMT+02:00) E. Europe", wenn es in Sommezeit ist.

2. Hauptmenü→ klicken "Navigation"→ klicken "Einstellung" (ein

Schraubenschlüssel Zeichen: )→ klicken die Taste mit Symbol

"▼" in der unteren rechten Ecke, finden "Regional" und klicken→ finden und klicken "Zeitzone"→ bitte "Automatische Zeitzone verwenden" nicht auswählen, sondern Eingabe die Zeitzone durch "+" oder "-" und Auswählen der "Sommerzeit"; Wenn sich in Sommerzeit befindet, wählen Sie "(GMT+02:00)". Wenn sich in Winterzeit, wählen Sie "(GMT+01:00)".

Bitte achten Sie, "Automatische Zeitzone verwenden" nicht auszuwählen. Ansonsten zeigt die Zeit falsch an, weil die Zeit sich nach dem Standort Ihres GPS ändert. Wenn der Standort sich in einem anderen Land befindet, Z.B. Großbritanien, wird die Zeit davon zeigt, nicht die richtige Zeit in Deutschland.

# **FM Sendung:**

Übertragen von Stimme, Musik & Video aus Ihrem GPS auf das Autostereo-Radio.

Wenn Sie das Gerät an Ihr Autoradio anschließen möchten, gehen Sie wie folgt vor: Hauptmenü→ klicken "FM Sendung": "FM öffnen". Öffnen Sie diese Funktion. FM Sendung schickt Audio Signal aus GPS zum Radio Gerät.

Beispiel wählt man 76.0 MHZ als GPS Frequenz und ebenfalls die Radio Frequenz im Auto auf 76.0 MHZ. Dann wird Ihr GPS mit Ihr Auto Radio verbinden. Die Stimme von Ihrem GPS wird auf das Autostereo-Radio übertragen.

# **[Achtung!]**

1) Während FM angeschaltet wird, lässt sich der Lautsprecher ausschalten. D.h, das GPS hat keine Stimme in diesem Fall. 2) Stellen Sie den Kanal bitte nicht gleich wie der lokale Radiosender ein oder auch nicht nahedavon, sonst wird der Empfang des Radiogerätes gestört wird.

#### **Fahrzeug Einstellung:LKW/PKW/Taxi/Bus/Fahrrad/Fußgänger/Notfall**

Das Navi unterstützt 7 Fahrzeug-Modi. Auf Jimwey-Webseite <http://www.jimwey.net/col.jsp?id=121> gibt es ein Video (Video Name "Fahrzeug Umstell.") dafür. Sie können auch nach folgenden Schritten das Fahrzeug einstellen: Hauptmenü→klicken "Navigation"→ klicken "Einstellung" (ein

# Schraubenschlüssel Zeichen: )→ klicken die Taste mit Symbol

"▼" in der unteren rechten Ecke, finden "Routeneinstellungen" und klicken→ klicken "Fahrzeug" : Sie können darunter 7 Fahrzeuge finden. Klicken Sie auf das weiße Rundenzeichen zur Auswahl. Nach der Auswahl des Fahrzeuges wird das Navi automatisch auf die vorherige Seite zurückkehren. Klicken Sie die Option "Fahrzeug" wieder und finden Sie das Schraubenschlü

ssel X vor dem entsprechenden Fahrzeugsmodus. Dann

**Seite20 / 26**

klicken Sie es und können Sie die Angabe Ihres Fahrzeuges hinzufügen. Auf 1. Seite klicken Sie die Option "Max. Geschwindigkeit" und Sie können die Bedienoberfläche wie folgende Abbildung sehen. Klicken die Taste auf der Linie nach links oder rechts, um die Max. Geschwindigkeit einzustellen. Klicken die Taste mit Symbol "▼" bis 2. Seite und finden Option "Länge", "Bereite" und "Höhe". Danach klicken diese Optionen separat, um die Angabe des Fahrzeuges einzugeben. Klicken die Taste mit Symbol "▼" bis 4. Seite und finden die Option "Max. Zulässiges Geweicht" und "Tatsächliches Gewicht", dann klicken Sie sie separat und stellen Sie das Gewicht Ihres Fahrzeuges ein.

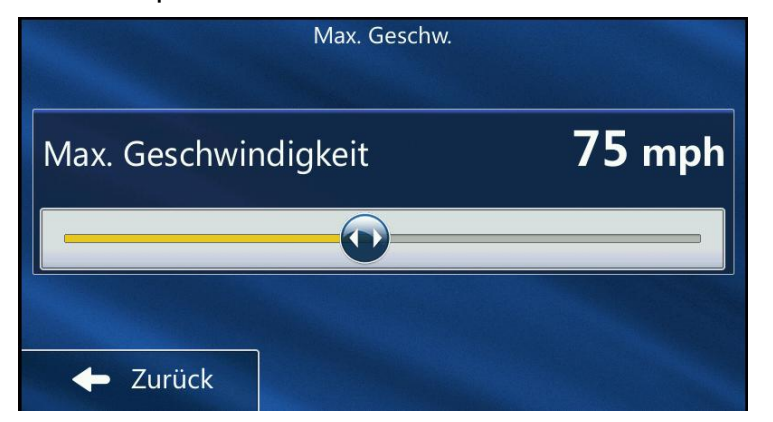

# **Such Methode**

Hauptmenü→ klicken "Navigation"→ klicken "Ziel": Adresse suchen/ Sonderziele suchen/ Lokale Suche/ Favoriten/ Auf Karte suchen/ Koordinate

**1. Adresse suchen:** Hauptmenü→ klicken "Navigation"→ klicken "Ziel"→ klicken "Adresse suchen": Geben Sie Ihre Adresse ein.

**2. Sonderziele finden:** Wenn Sie die Sonderziele nicht genau wissen, können Sie mit unserem GPS die Ort schnell suchen. Sie können Sonderziele (Autohändler, Werkstatt, Autoverleih, Cafe/Bar, Einkaufen, Flughafen, Freizeit, Geld, Gemeinde, Kommunikation, Medizin, Parkplätze, Restaurants, Sport, Tankstellen, Touristenattraktionen, Transport, Übernachtung, Gaststätten) rund um eine Adresse oder in Cursornähe suchen. 1) Hauptmenü→klicken "Navigation"→ klicken "Ziel"→klicken "Sonderziele suchen"→klicken "Schnellsuche Unterwegs": Ort eingeben und dann klicken "Ergebnisse". 2) Hauptmenü→ klicken "Navigation"→ klicken "Ziel"→klicken "Sonderziele suchen"→klicken "Benutzerdef. Suche". Sie haben 2 Optionen: in einer Stadt oder Rund um letzte bekannte Position. Da können Sie selbst Sonderziele speichern. **3. Koordinaten suchen:**

Hauptmenü→ klicken "Navigation"→ klicken "Ziel"→finde "Mehr" und klicken→klicken "Koordinaten": Koordinaten eingeben

#### **4. Favoriten:**

Hauptmenü→ klicken "Navigation"→klicken "Ziel"→klicken "Favoriten"

Sie können einige Orte als Favoriten festlegen, damit Sie sie beim nächsten Mal schneller finden.

# **5. PLZ Suche für Benutzer aus England oder nach England gehen wollt.**

Hauptmenü→ klicken "Navigation"→ klicken "Ziel"→ klicken "Adresse suchen": Geben Sie Ihr Land und Postleitzahl ein **[Achtung!]** Hier finden Sie die Informationen zur Eingabe der Postleitzahl:

Wenn Sie die Postleitzahl eingeben, achten Sie darauf, dass in der Mitte ein Leerzeichen steht. Beispiel: Für die Postleitzahl G11 6BH würden Sie sie wie G11(Leerzeichen) 6BH, alsoG11 6BHeingeben, nicht nur G116BH.

Es gibt fünf, sechs und sieben Postleitzahlen. Mit einer sechsstelligen Postleitzahl lassen Sie ein Leerzeichen in der Mitte der dritten Ziffer. Für eine fünfstellige Postleitzahl, lassen Sie ein Leerzeichen hinter der zweiten Ziffer, Für eine 7-stellige Postleitzahl, lassen Sie ein Leerzeichen hinter der vierten Ziffer.

#### **6. Zwischenziel einfügen**

Hauptmenü→ klicken "Navigation"→ klicken

"Routenoptionen"→klicken "Router erstellen" (Die erste Adresse, die Sie hinzugefügt haben, ist der Standardstart und Sie können auch von Ihrer aktuellen GPS-Position aus beginnen). Klicken Sie auf ' + ', um zusätzliche Stopps einzuzufügen. Der letzte Ort, den Sie eingefügt haben, ist das Ziel.

#### **Routenberechnungsmethode**

Hauptmenü→klicken "Navigation"→klicken "Einstellung"(ein Schraubenschlüssel Zeichen: X)→klicken die Taste mit Symbol

"▼" in der unteren rechten Ecke, finden "Routeneinstellungen" (in der 2. Seite von dieser Schnittstelle) und klicken→klicken "Routenberechnungsmethode" (Schnell, Grün, Kurz, Leicht)

# **Kilometer/Meilen Umstellung**

Hauptmenü→ klicken "Navigation"→ klicken "Einstellung" (ein

Schraubenschlüssel Zeichen: X<sub>)→</sub> klicken die Taste mit Symbol

"▼" in der unteren rechten Ecke, finden "Regional" und klicken→ klicken "Einheiten und Formate"→ klicken "Distanz" (Jedes Mal, wenn ein Klick gemacht wird, ändert sich die Einheit zwischen Kilometer/Meter&Meilen/Fuß&Meilen/Yards)

# **Warum kann ich die Kartenanzeige nicht beenden?**

Falls Sie folgende Schnittstelle bekommen und kann die Kartenanzeige nicht beendet werden, bitte klicken Sie die Option "Schließen". Danach wird die Option von "Schließen" auf Option "Menü" ändern. Tippen und halten Sie die Option "Menü", danach können Sie die Kartenanzeige beenden.

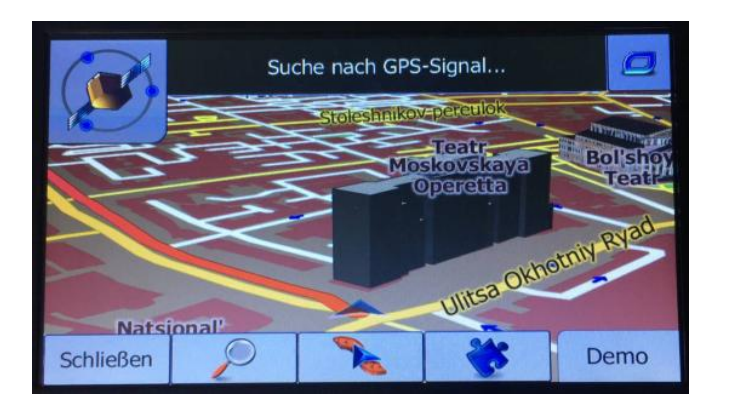

**[Achtung!]** Nach der Rücktritt der Kartenanzeige sollen Sie die Einstellung wie folgend machen: Hauptmenü→ klicken "Navigation"→ Unter diese Bedienoberfläche sehen Sie, dass es am unteren Rand eine Zeile von 3 kleinen Icons beginnend mit einem roten Boot-Symbol gibt. Bitte klicken Sie das 2. Symbol, also UI Labs, um zu checken, ob Sie die Einstellung

"Navigationsmenü überspringen" abgehakt haben. Falls ja, sollen Sie den Haken entfernen.

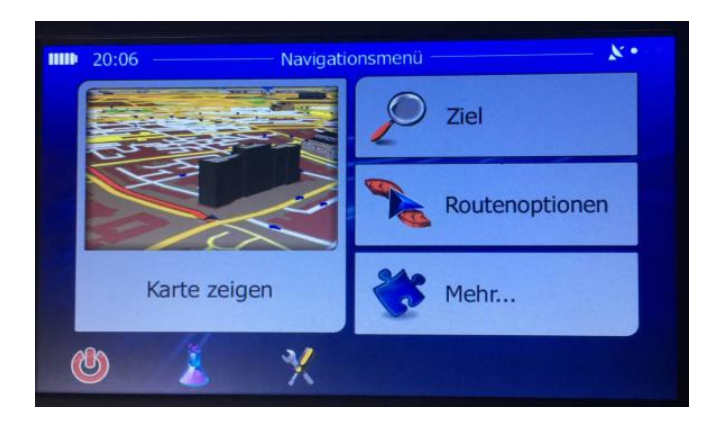

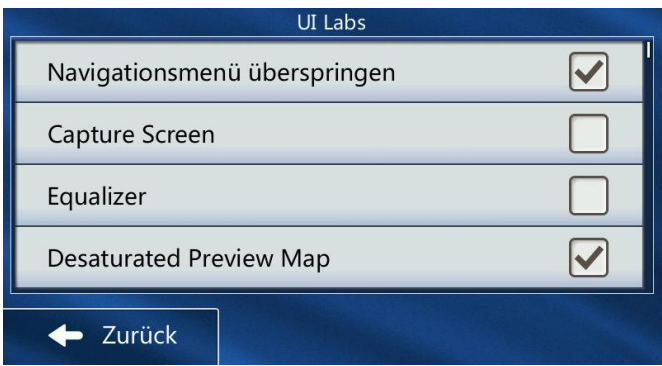

#### **Blitzerwarnung Einstellung**

Sie sollten das GPS mal ins Freie bringen, damit das GPS Satellite Signal finden könnte. Dann verfoglt die Einstellung so: Hauptmenü→ klicken "Navigation"→ klicken "Einstellung"(ein

# Schraubenschlüssel Zeichen: X)→ klicken "Audio und

Warnungen"→ klicken die Taste mit Symbol "▼" bis 3. Seite: Darunter gibt es "Geschwind.warnung konfig", "Warnpunkteinstellungen", "Warnungen für Warnschilder". **Geschwind.warnung konfig:** Warnen, wenn Ihre Geschwindigkeit zu schnell. Sie können folgende Abbildung sehen, wenn Sie Option "Geschwind.warnung konfig" klicken. Die Prozentzahl bei dem Tempolimits kann durch Scrollen die Taste auf der Linie nach links oder rechts einstellen. Bitte beachten Sie, ist die Geschwindigkeitswarnung nicht aktiv, wenn Sie "Deaktiviert" wählen. Sie können die Auswahl aktivieren: Ton und Display.

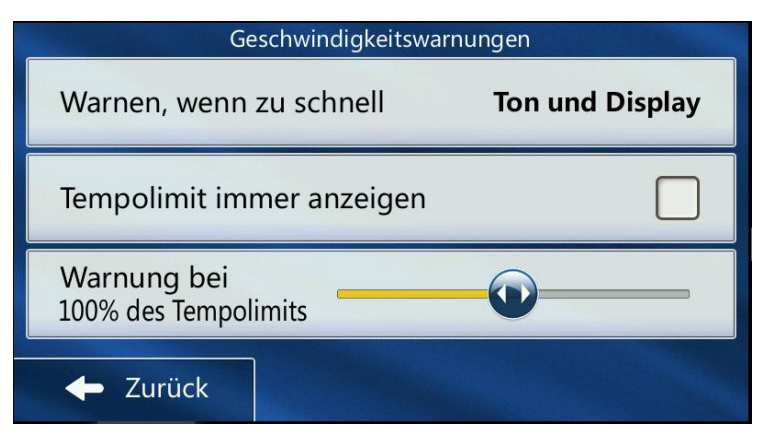

**Warnpunkteinstellungen:** Warnung bei Warnungpunkten. Bei Arten von Warnung sollten können Sie viele Möglichkeiten finden. **Warnungen für Warnschilder:** Kurven, Spuren und Überholen *usw.* Bitte beachten Sie, ist diese Funktion nicht aktiv, wenn Sie

"Deaktiviert" wählen. Sie können die Auswahl aktivieren: Ton und Display.

#### **2D oder 3D Mode**

Hauptmenü→ klicken "Navigation"→ klicken "Einstellung" (ein

Schraubenschlüssel Zeichen: X)→ klicken die Taste mit Symbol

"▼" in der unteren rechten Ecke, finden "Karteneinstellungen" und klicken→ klicken "Ansichtsmodus": zwischen 2D/3D ändern

#### **Werkseinstellungvon Navigation-Software:**

Hauptmenü→ klicken "Navigation"→ klicken "Einstellung" (ein

Schraubenschlüssel Zeichen: X)→ klicken "Auf Standard

zurücksetzen"→ klicken Sie auf das grüne Symbol ' $\checkmark$  → das Navi wird automatisch die Navigation-Funktion wieder aufrufen und die Spracheinstellungsschnittstelle erscheint→ Wählen Sie Ihre gewünschte Sprache, z.B. klicken Se wie folgend: Deutsch→Done→Ja→Weiter→Weiter→Weiter→Weiter→Weiter →Fertig→Aktiviert lassen

**[Achtung!]** Falls sich die Bedienungsoberfläche die Navigationssoftware nach der Werkeinstellung in Schwarz ändert, stellen Sie die Heilligkeit laut der Anweisungen dieses Handbuches von "Heilligkeit Einstellung" ein.

# **Verbindung mit PC**

Verbinden Sie das Gerät mit dem PC durch das Mini-USB-Kabel.

Achten Sie bitte: Sie sollten das Gerät und den Computer anmachen. Gleichzeitig brauchen Sie noch mal checken, ob die USB Einstellung bereits wie folgt eingestellt ist: Hauptmenü→ klicken "Einstellung"→ klicken "USB"→ klicken "MASS SPEICHER". Nur wenn es auf dem Bildschirm als USB-Stick angezeigt wird, kann das Navi als ein USB Gerät an Ihr Computer erkannt.

**[Achtung!]** Sie können das GPS nicht verwenden, während es mit dem PC verbindet wird. Es funktioniert nur als ein Flash-Laufwerk.

# **Optionale Funktion(falls vorhanden): Bluetooth-Verbindung:**

Die Freisprechfunktion geht über Bluetooth. Das Telefonbuch auf Ihrem Handy kann auf der Navigation synchronisiert werden. Sie können über Bluetooth auf GPS anrufen, das Telefon beantworten oder Ihre Handy-Musik hören.

**[Achtung!]** Hinsichtlich der Verbindung des Bluetooths bestätigen Sie bitte zuerst, dass Bluetooth Ihres Handys und GPS angeschaltet werden.

# **Vor der Verbindung sollen Sie die Bluetooth-Datei zuerst einstellen:**

Hauptmenü→ klicken "Bluetooth"→ klicken "Einstellung": Die Voreinstellung des Bluetooth-Names und des PIN Codes ist "JTDPND" und "0000". Klicken Sie das Tastenfeld und Sie können dann den Name und den PIN-Code modifizieren. **Wenn Sie GPS-Bluetooth mit Ihrem Handy verbinden wollen, machen Sie folgende Schritte:**

Hauptmenü→ klicken "Bluetooth"→ klicken "Suche", dann wird die GPS-Bluetooth Ihr Handy suchen→ Nachdem der Name Ihrer Handy-Bluetooth von GPS-Bluetooth gefunden haben, zeigt er auf diese Bedienoberfläche und klicken Sie ihn→ klicken das blaue Symbol '✔' auf der rechten Seite, um die Bluetooth zwischen das GPS und Ihr Handy zu verbinden→ Danach wird Ihr Handy eine Paarung-Aufforderung erhalten. Bitte geben Sie den PIN-Code ein, der zuvor gesetzt wurde. Dann sind die Bluetooth-Verbindung fertig.

**Telefonbuch-Synchronisierung:** Hauptmenü→ klicken "Bluetooth"→ klicken "Telefonbuch", dann wird das Telefonbuch von Ihrem Handy auf der GPS-Navigation automatisch synchronisiert werden.

# **In Bezug auf das Karten Update**

Wir haben Landkarten für mehr als 50 Länder. Wegen der Speichfähigkeit werden nur einige bereits in dem GPS installiert. Wenn Sie das Kartenmaterial für andere Länder benötigen oder wollen Sie das Kartenmaterial aktualisieren, besuchen Sie unsere Website, um die Kartenmaterialien herunterzuladen:

#### **Weise 1:**

1. Zuerst gehen Sie auf unsere Website [http://www.jimwey.net](http://www.jimwey.net/) Danach finden und klicken Sie "Download".

2. Wählen Sie bitte das gewünschtes Land aus. Klicken Sie dann bitte auf "Download". Damit wird das aktuellste Kartenmaterial heruntergeladen.

**[Achtung!]** Bei dem Download handelt es sich um eine ZIP Datei. Sie sollten das auf Ihrem Computer speichern und

entpacken(unzip). Daten in fbl und fba Format. Diese Datei lässt sich bei dem PC nicht öffnen. Aber keine Sorge,die Dateien sind mit dem GPS-Gerät kompatibel.

3. Schließen Sie das Gerät an Ihren Computer an→ öffnen Sie Ihr GPS-Gerät auf Ihrem Computer→ öffnen Sie den Ordner 'NAVI'→ finden Ordner 'CONTENT' und öffnen→ fidnen Ordner 'MAP' und öffnen→ finden Sie die Karten des Landes, das Sie aktualisieren möchten→ löschen Sie sie→ kopieren Sie die neue Dateien vom den Land aus der heruntergeladene Datei→ unterbrechen Sie die Verbindung→ Dann ist die neuste Landkarten in dem GPS installiert.

4.Zum Schluss brauchen Sie noch einmal den Navi Weg einstellen (Detaillierte Methode lesen Sie bitte die Anweisungen dieses Handbuches von "Navi Weg einstellen" durch).

#### **Weise 2:**

1.Zuerst gehen Sie auf Google Drive Website: https://drive.google.com/file/d/1pZbh0C7u0UbVXTPxVangDZBM VDSPficR/view?usp=sharing

2. Datei vom Ordner "Navi" auf PC herunterladen und entpacken (unzip) .

3. Navi Gerät mit PC durch das USB Kabel verbinden und dabei wird Ihr GPS Gerät als Festplattenordner "Navi" auf PC erkannt.

4. Formatieren Sie den Festplattenordner "Navi" einfach auf PC durch Klicken der rechten Maustaste. Danach kopieren Sie den heruntergeladenen entpackten Ordner "Navi" im diesen Festplattenordner, um den originalen Ordner "Navi" zu ersetzen. 5. Trennen Sie die Verbindung von Navi Gerät und PC und stellen Sie den Navi Weg wieder ein: Hauptmenü→klicken "Einstellung" → klicken "Navi Weg". Klicken Sie auf die graue Schaltfläche auf der rechten Seite von 'Navigation Weg Einstellung' : doppelklicken 'ResidentFlash' → doppelklicken 'NAVI' → doppelklicken 'NAVI.EXE'→ klicken Sie auf das grüne Symbol '✔' in der oberen rechten Ecke. Dann wird es zur Seite 'Einstellungen' zur ü ckkehren. Jetzt ist es fertig.

**[Achtung!]** Da die Karte vierteljährlich aktualisiert wird, ändert sich der Link entsprechend. Wenden Sie sich an unseren Kundendienst, um die neuesten Link zur Google Drive zu erhalten.

# **Karten zum Herunterladen aus unserem Web:**

Karte von 52 Ländern Europas:

Deutschland, Türkei, Österreich, Finnland, Schweden, Polen, Spanien, Frankreich, Griechenland, Ungarn, Italien, Albanien, Irland, Estland, Andorra, Belgien, Bulgarien, Dänemark, Weißrussland, Georgien, Vatikan, Niederlande, Montenegro, Tschechien, Kosovo, Kroatien, Lettland, Litauen, Liechtenstein, Luxemburg, Rumänien, Malta, Mazedonien, Moldawien, Monaco, Norwegen, Portugal, Zypern, San Marino, Slowakei, Slowenien, Ukraine, Gibraltar, Island, Armenien, Aserbaidschan, Großbritannien und Nordirland, Kasachstan, Schweiz, Serbien, Russland, Bosnien-Herzegowina.